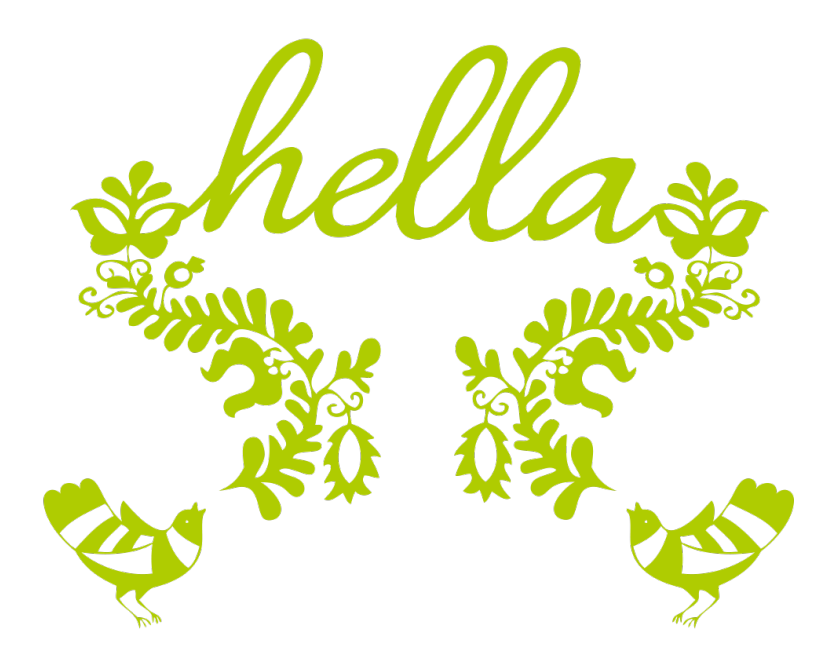

HELLA foglalási rendszer használati útmutató ÜGYFELEK részére

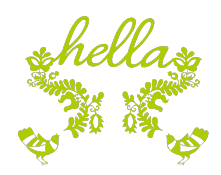

# Tartalomjegyzék

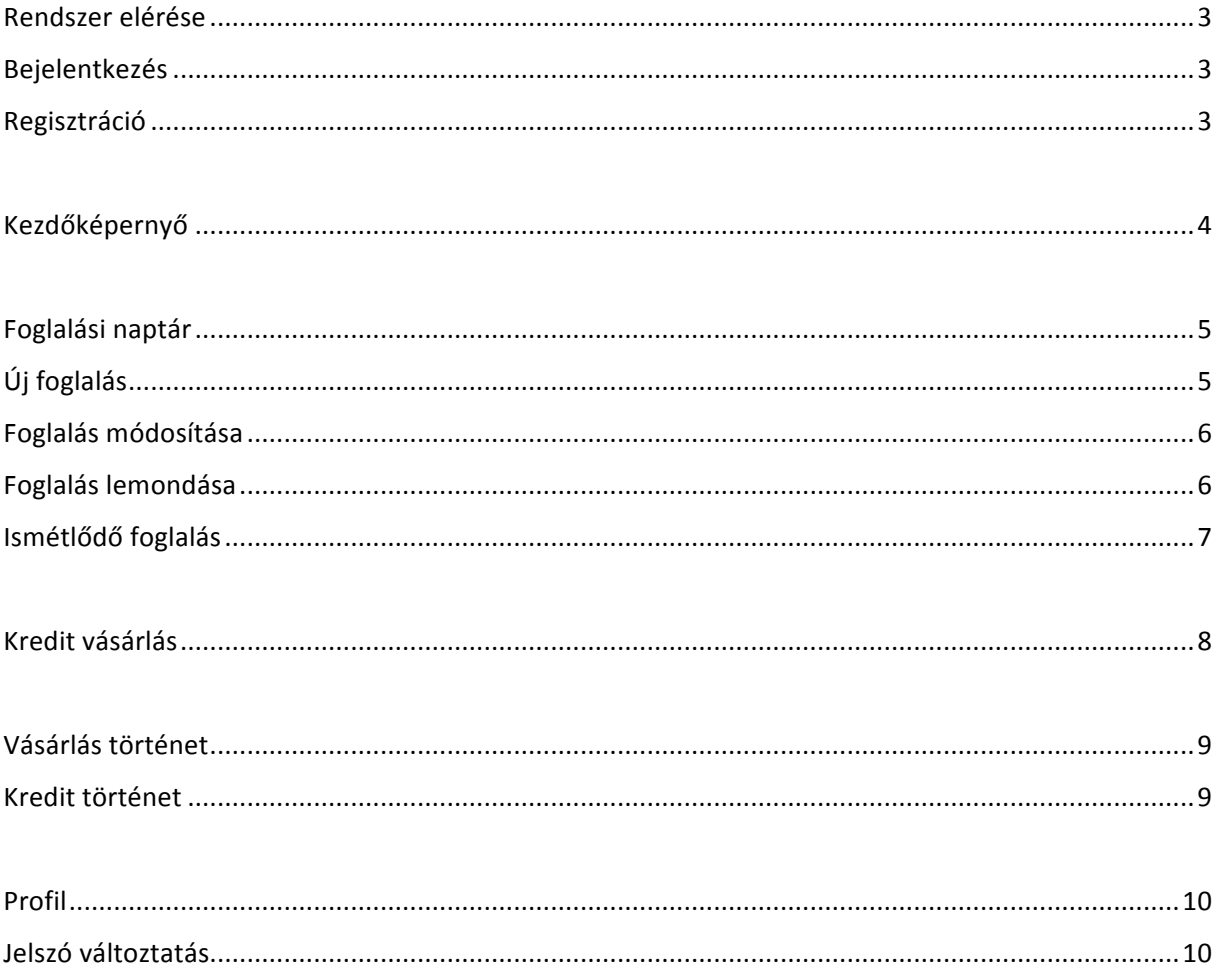

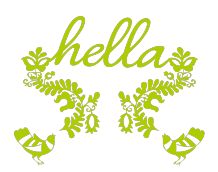

## Rendszer elérése

A HELLÁt az alábbi címen érheted el:

## **https://hella.mesetenisz.hu**

Az oldal megnyitása után máris láthatod a MESE foglalási naptárát, megnézheted, hogy adott napra, adott időpontra melyik pálya szabad.

Ahhoz, hogy foglalni tudj vagy igénybe vedd az egyéb szolgáltatásokat, be kell jelentkezned a rendszerbe.

# Bejelentkezés

Bejelentkezéshez kattints a BEJELENTKEZEK/LOGIN gombra.

A HELLÁba az alábbi felsorolt módok egyikével léphetsz be:

### **Felhasználónév és jelszó**

Add meg az email címed és jelszavad, majd kattints a *Bejelentkezek/Login* gombra.

Ha bekapcsolod az *Emlékezz rám/Remember me* kapcsolót, akkor – ha a böngésződ beállításai ezt lehetővé teszik -, következő alkalommal nem kell újra kitöltened az email címed és jelszavad, azokat a böngésződ megjegyzi.

### **Facebook fiók**

Kattints a Facebook gombra és ha kéri, add meg a Facebook azonosítóidat. A HELLA nem kér hozzáférést semmilyen személyes, Facebook-on tárolt adatodhoz, fotódhoz, bejegyzéseidhez. A Facebook fiókod kizárólag a beazonosításodhoz használjuk.

### **Google fiók**

Kattints a *Google* gombra és ha kéri, add meg a Google azonosítóidat. A HELLA nem kér hozzáférést semmilyen személyes, Facebook-on tárolt adatodhoz, fotódhoz, bejegyzéseidhez. A Facebook fiókod kizárólag a beazonosításodhoz használjuk.

### Regisztráció

Bejelentkezéshez kattints a BEJELENTKEZEK/LOGIN gombra. Amennyiben nincs még HELLA fiókod, az alábbi lehetőségeid vannak.

### **Fiók létrehozása email cím és jelszó megadásával**

Kattints a Bejelentkező képernyőn látható *Regisztrálj itt/Sign up* here linkre. A megjelenő ablakban add meg a szükséges információkat. Kötelezően meg kell adnod az alábbi adatokat: Email cím, Jelszó

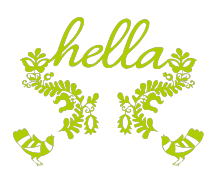

(és Jelszó megerősítés), Vezetéknév, Keresztnév, Mobil, Nyelv, valamint a számlázási adatok közül a Település, Irányítószám, Utca adatokat. Ezen kívül el kell fogadnod a klub adatkezelési szabályzatát illetve el kell fogadnod a SimplePay feltételeit. Ha mindent kitöltöttél, kattints a Ment/Save gomba.

Hamarosan kapsz egy emailt a postafiókodba, amiben egy linket találsz. A linkre kattintva tudod megerősíteni a regisztrációdat, innentől válik aktívvá a fiókod és tudsz belépni a rendszerbe.

### **Facebook illetve Google fiók**

Ha Facebook vagy Google fiókot használnál, akkor kattints a Facebook illetve Google gombra. Ha most először használod a HELLÁt, a megjelenő ablakban ki kell töltened a szükséges információkat. A neved és email címed már ki van töltve, ezen kívül meg kell adnod az alábbi adatokat: Mobil, Nyelv, valamint a számlázási adatok közül a Település, Irányítószám, Utca adatokat. Ezen kívül el kell fogadnod a klub adatkezelési szabályzatát illetve el kell fogadnod a SimplePay feltételeit. Ha mindent kitöltöttél, kattints a *Ment/Save* gomba.

## Kezdőképernyő

Bejelentkezéshez után a rendszer kezdőképernyője fogad, ami a foglalási naptárat mutatja. A fejlécben elérhető számodra néhány funkció. Ez a fejléc mindig a rendelkezésedre áll.

A bal felső sarokban találsz egy úgynevezett hamburger menüt. Ennek legördítésével az alábbi funkciókat érheted el: Foglalási naptár, Kredit vásárlás, Vásárlási történet illetve Kredit történet.

A jobb felső sarokban tudsz nyelvet váltani (a rendszer magyar és angol nyelven érhető el), a FOGLALÁSOK/BOOKINGS linkre kattintva azonnal visszajuthatsz a kezdőképernyőn is látható foglalási naptárra. Valamint az *ÜDVÖZÖLLEK/WELCOME* linkre kattintva érheted el a profilodat, tudsz jelszót változtatni illetve léphetsz ki a rendszerből.

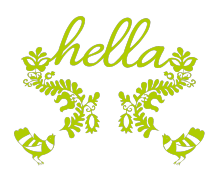

# Foglalási naptár

A foglalási naptárban mindig egyetlen sportpálya foglaltságát látod az adott hétre (vagy csak adott napra). A sportpálya típusa illetve maga a sportpálya a foglalási naptár fölött található legördíthető listákból választható ki. Illetve a sportpálya választó mező melletti Előző és Következő gombokkal kényelmesen lépkedhetsz a különböző pályák közt.

A foglalási naptárban zöld színnel láthatod a saját foglalásaidat és szürkével a többi foglalást. Pályát olyan időpontra tudsz foglalni, amikor az adott pálya szabad.

A foglalási naptárt használhatod heti illetve napi nézetben. Előbbiben a teljes hét foglalásait látod, utóbbi esetben csak egyetlen napét.

A foglalási naptár bal felső sarkában található balra és jobbra nyíl gombokkal tudsz nézettől függően egy-egye hetet vagy napot lépkedni a naptárban, illetve a *Ma/Today* gombra kattintva azonnal a mostani hétre vagy a mai napra ugorhatsz.

Ezen kívül a foglalási naptárnak van egy lista nézete is, ez már csak a te foglalásaidat mutatja, időrendi sorrendben.

# Új foglalás

Új foglalás kezdeményezéséhez kattints a naptárban a kívánt időpontra (vagy jelölj ki egész használatával egy nagyobb idősávot). A felbukkanó ablakban adhatod meg a foglalás részleteit:

- módosíthatod a dátumot, időpontot
- módosíthatod a sportpályát (a sportpálya típusát itt már nem tudod módosítani, ehhez a foglalási naptárban válaszd ki előbb a megfelelő sportpálya típust)
- ha ismétlődő foglalást szeretnél létrehozni, válaszd ki a hét napját (ismétlődő foglalással kapcsolatban ld. az Ismétlődő foglalás pontban írottakat)
- ha edzőt szeretnél igényelni a foglalásodhoz, jelöld és válaszd ki a foglalás típusát (magán, páros, csoportos)
- ha bármilyen megjegyzésed, igényed van, azt is megadhatod

Az adatok kitöltése közben a jobb oldalon már láthatod is a fizetendő összeget. Amennyiben kedvezményre vagy jogosult, úgy a teljes összeget valamint az általad fizetendő, kedvezményes árat is láthatod.

Az adatok kitöltése után kattints a *Tovább a fizetéshez/Proceed to payment* gombra.

Ezen az oldalon lehetőséged van a fizetendő teljes egészét vagy egy részét a rendelkezésre álló kreditjeidből felhasználni. Amennyiben élni szeretnél ezzel a lehetőséggel, pipáld be a *Használd a* kreditem/Use my credits kapcsolót, majd állítsd be a felhasználni kívánt összeget.

Amennyiben meggondoltad magad és módosítanál a foglaláson, megteheted a *Vissza a foglaláshoz/Back to booking* gombra kattintva.

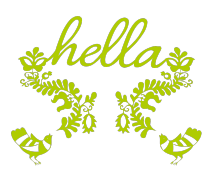

Klubtagként jogosult vagy utólagos, hó végi elszámolás alapján történő fizetésre. Ha ezzel szeretnél élni, kattints a *Foglal és utólag fizet/Book and pay later* gombra. A foglalásod létrejön, egyelőre nincs több teendőd.

A foglalás létrejöttéről emailben is értesítünk.

Amennyiben nem vagy klubtag, vagy nem szeretnél élni az utólagos fizetés lehetőségével, a *Foglalás és fizetés SimplePay-el/Book and pay with SimplePay* gombra kattintva indíthatod el az online fizetést. Átirányításra kerülsz az OTP Simple Pay oldalára, ahol a kártyaadataid megadásával tudod kifizetni a foglalást. Sikeres vásárlás esetén erről értesítést kapsz a felületen és a számlát le is töltheted a képernyőn megjelenő linkről. A számlát amúgy emailben is elküldjük részedre. A foglalásod elkészült, nincs további teendőd. Ha szeretnél visszamenni a foglalási naptárba, a fejlécben található *FOGLALÁSOK/BOOKINGS* feliratra kattintva megteheted.

**Megjegyzés**: foglalást csak a mai napra és az azt követő 14 naptári napra hozhatsz létre.

## Foglalás módosítása

A foglalási naptárban egy saját, zöld színnel jelölt foglalásra kattintva megtekintheted a foglalás részleteit. Amennyiben a foglalás kezdetéig legalább 24 óra van hátra, lehetőséged van a foglalás módosítására is, a Foglalás szerkesztése/Edit booking gombra kattintva.

Itt is lehetőséged van a foglalás paramétereinek módosítására és jobb oldalon látható válik, amennyiben a módosított foglalás ára eltér a foglalás eredeti díjától.

Amennyiben az ár nem változik, a *Foglalás szerkesztése/Update booking* gombra kattintva módosítható a foglalás.

Amennyiben az új foglalás díja magasabb, úgy rá kell fizetni a foglalásra. Akárcsak új foglalásnál, itt is lehetőség van kredit felhasználására illetve klubtagok részére használható a Módosít és utólag *fizet/Update and pay later* gomb. Nem klubtagként a *Módosít, fizetés SimplePay-el/Update, pay with SimplePay* gombra kattintva indítható az online fizetés, akárcsak új foglalás esetében.

Amennyiben a foglalás új ára alacsonyabb, mint az eredeti ár, úgy a különbözetet kredit formájában kapod vissza, amit szezonon belül bármikor felhasználhatsz további foglalások esetén.

A foglalás módosításáról emailben is értesítünk.

**Megjegyzés**: foglalást csak a mai napra és az azt követő 14 naptári napra módosíthatsz.

## Foglalás lemondása

A foglalási naptárban egy saját, zöld színnel jelölt foglalásra kattintva megtekintheted a foglalás részleteit. Amennyiben a foglalás kezdetéig legalább 24 óra van hátra, lehetőséged van a foglalás lemondására is, a *Foglalás lemondása/Cancel booking* gombra kattintva.

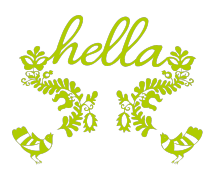

A foglalás díját ilyen esetben kreditként írjuk jóvá számodra, amit szezonon belül bármikor felhasználhatsz további foglalások esetén.

A foglalás lemondásáról emailben is értesítünk.

# Ismétlődő foglalás

Új foglalás létrehozásakor lehetőséged van ismétlődő foglalást létrehozni. Ismétlődő foglalást kizárólag a mai naptól a szezon végéig tartó időszakra hozhatsz létre.

Az ismétlődő foglalás minden egyes napra létrehoz egy külön foglalást és ezek az önálló foglalások külön-külön módosíthatók. Ezekre a foglalásokra ugyanazok a megkötések érvényesek, mint az egyénileg létrehozott foglalásokra.

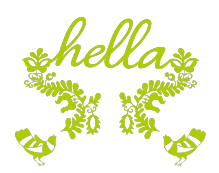

## Kredit vásárlás

A bal felső sarokban található hamburger menüben elérhető *Kredit vásárlás/Purchase credit* funkcióval lehetőséged van kredit vásárlásra. Az így vásárolt kreditjeidet egyszerűen felhasználhatod a későbbi foglalásaid során, lényegesen egyszerűsítve a későbbi foglalásaid menetét, ugyanis amíg a foglalást ki tudod kreditből fizetni, addig nincs szükség online vásárlásra.

A Kredit vásárlás funkció indítása után a megjelenő ablakban láthatod a jelenleg rendelkezésedre álló kredit mennyiséget, valamint megadhatod a vásárolandó kredit mennyiséget.

Bizonyos összeg határ fölött bónusz kredit mennyiséget írunk jóvá a számládon, a mindenkori minimum vásárlási limitről, valamint a bónusz mértékéről a képernyőn kapsz tájékoztatást.

A Tovább a fizetéshez/Proceed to payment gomb megnyomása után összesítjük a vásárlás adatait, majd a *Tovább a fizetéshez/Proceed to payment* gomb megnyomásával elindul az online vásárlás folyamata. Sikeres vásárlás esetén erről értesítést kapsz a felületen és a számlát le is töltheted a képernyőn megjelenő linkről. A számlát amúgy emailben is elküldjük részedre.

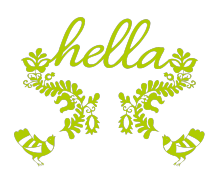

## Vásárlás történet

A bal felső sarokban található hamburger menüben elérhető *Vásárlás történt/Purchase history* funkcióval lehetőséged van áttekinteni a vásárlásaidat, legyen az pálya foglalás, pálya módosítás, kredit vásárlás, edzői díj, valamilyen tanfolyami vagy csoportos díj vagy akár egyéb szolgáltatások (mint pl. húrozás) díja. A listát lehetőséged van adott hónapra szűrni a táblázat felett található hónap választóval.

A lista a táblázat alatt található gombokkal Excelbe, Wordbe vagy PDF-be exportálható.

# Kredit történet

A bal felső sarokban található hamburger menüben elérhető Kredit történt/Credit history funkcióval lehetőséged van áttekinteni a kredit egyenlegedben történt változásokat, legyen az kredit vásárlás, kredit felhasználás vagy kredit jóváírás. A listát lehetőséged van adott hónapra szűrni a táblázat felett található hónap választóval.

A lista a táblázat alatt található gombokkal Excelbe, Wordbe vagy PDF-be exportálható.

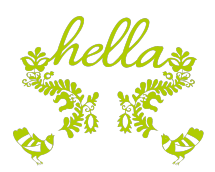

## Profil

A jobb felső sarokban található *ÜDVÖZÖLLEK/WELCOME* menü legördítésével elérhető a *Profil/Profile* menüpont. Itt lehetőséged van a profilod áttekintésére és amennyiben szeretnéd, a Szerkeszt/Edit gomb megnyomásával módosíthatod is a profilodat.

Kérünk, gondoskodj róla, hogy email címed és mobiltelefonszámod mindig naprakész legyen a rendszerben, hiszen ezeken keresztül kommunikálunk veled.

## Jelszó változtatás

A jobb felső sarokban található *ÜDVÖZÖLLEK/WELCOME* menü legördítésével elérhető a Jelszó változtatás/Change password menüpont.

A régi jelszavad megadása, valamint az új jelszavad megadása és megerősítése után a *Ment/Save* gomb megnyomásával tudod a jelszavad megváltoztatni.